## **Edit the rule set - Reject a PDF page**

This second rule instructs RBA to send an e-mail notification when a PDF page is rejected in Job Manager.

- 1. On the **Events** tab, locate **Page Rejected**: **Prinergy Events** > **Page Events** > **Page Rejected**
- 2. Drag the event onto the workspace.
- 3. On the **Actions** tab, locate **Delete Page**: **Prinergy Actions** > **Page Actions** > **Page Approval Changed** > **Delete Page**
- 4. Drag **Delete Page** to the action icon (center of the green box).

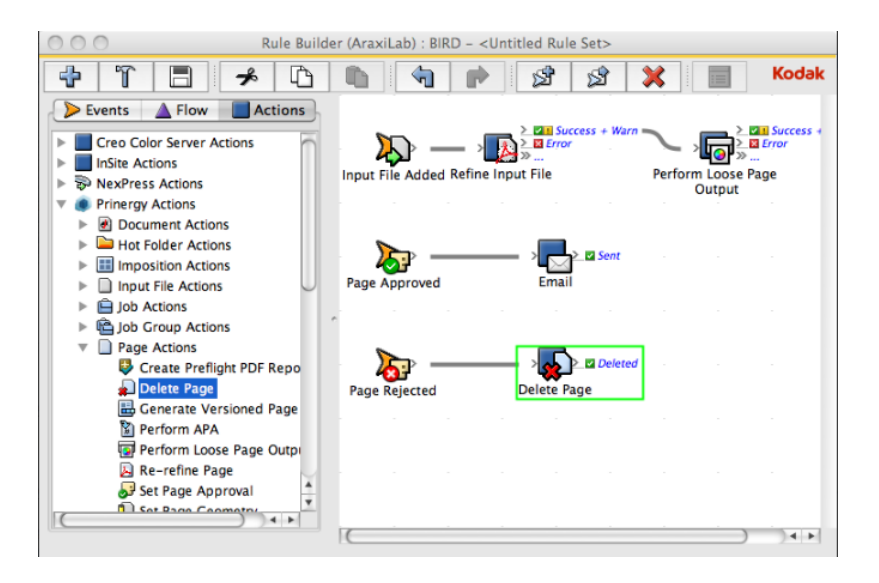

- 5. On the **Actions** tab, locate **Email**: **System Actions** > **Email**
- 6. Drag **Email** to the resulting **Deleted** event.

The **Deleted** icon represents a resulting event linked to a completed action, in this case, the deletion of a PDF page.

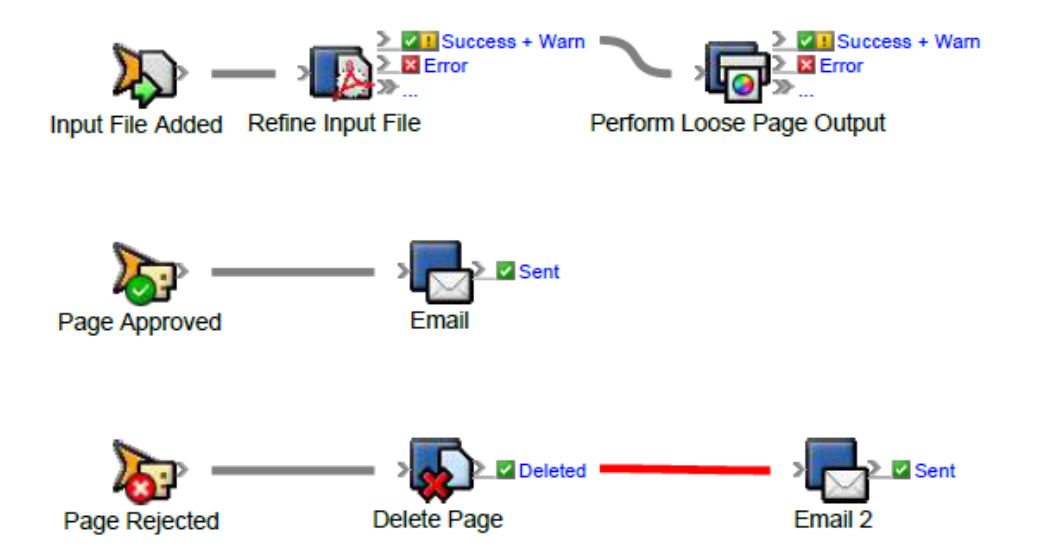

7. Double-click the red line separating the **Deleted** event and the **Email** action.

- 8. In Rule Parameters Editor, in the **To** parameter row, under **Value**, click the red text **(Enter a Value)**. Then, to open the **Email : To** parameter value editor, click the **Edit Value (...)** button on the right.
- 9. Click the **Variables** tab.
- 10. Expand the **Global Variables** list.
- 11. Select the **prepress\_operators\_emails** variable, and click **OK**. The **prepress\_operators\_emails** variable appears as the **To** parameter. Its format is **%\$prepress\_operators\_emails%**, where the leading and trailing **%** characters are used to delimit the value as a property or variable reference and the **\$** character indicates that it is a global variable reference. When the action executes the value of the global variable will be retrieved passed to the action.
- 12. Click the red text **(Enter a Value)** in the **Subject** box, and type a subject line.
- 13. Click in the **Body** box, and type the text that you want to appear in the body of the e-mail.

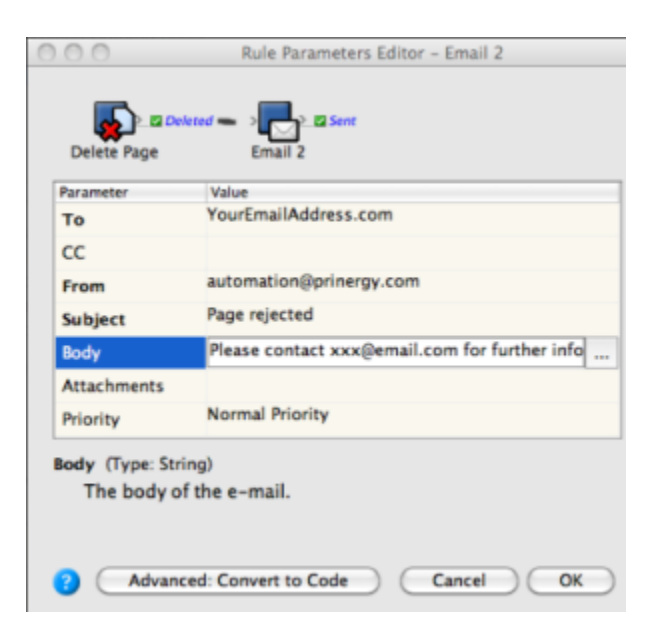

14. In Rule Parameters Editor, click **OK**.